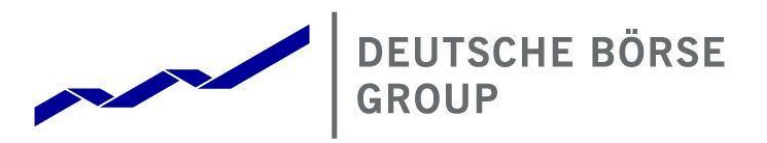

# **GUI – Short Code ID and Algo ID upload User Guide**

Frankfurter Wertpapierbörse (FWB®, the Frankfurt Stock Exchange) Eurex Deutschland European Energy Exchange (EEX)

**Version 1.2 June 2024**

## Deutsche Börse AG GUI – Short Code ID and Algo ID upload Version 1.2

User Guide Page 1

#### **© Deutsche Börse Group 2024**

This publication is for informational purposes only. None of the information in this publication constitutes investment advice and does not constitute an offer to sell or a solicitation of an offer to purchase any contract, share or other financial instrument. This publication is not intended for solicitation purposes but only for use as general information. All descriptions, examples and calculations contained in this publication are for illustrative purposes only.

Deutsche Börse AG, Frankfurter Wertpapierbörse (FWB®, the Frankfurt Stock Exchange), Eurex Frankfurt AG, Eurex Deutschland and Eurex Clearing AG do not represent that the information in this publication is comprehensive, complete or accurate and exclude liability for any consequence resulting from acting upon the contents of this or another publication, in so far as no wilful violation of obligations took place or, as the case may be, no injury to life, health or body arises or claims resulting from the Product Liability Act are affected.

Securities traded on the Frankfurt Stock Exchange and Eurex derivatives (other than EURO STOXX 50® Index Futures contracts, EURO STOXX® Select Dividend 30 Index Futures contracts, STOXX® Europe 50 Index Futures contracts, STOXX® Europe 600 Index Futures contracts, STOXX® Europe Large/Mid/Small 200 Index Futures contracts, EURO STOXX® Banks Sector Futures contracts, STOXX® Europe 600 Banks/Industrial Goods & Services/Insurance/Media/Personal & Household Goods/Travel & Leisure/Utilities Futures contracts, Dow Jones Global Titans 50 IndexSM Futures contracts, DAX® Futures contracts, MDAX® Futures contracts, TecDAX® Futures contracts, SMIM® Futures contracts, SLI Swiss Leader Index® Futures contracts, RDXxt® USD - RDX Extended Index Futures contracts, Eurex inflation/commodity/weather/property and interest rate derivatives) are currently not available for offer, sale or trading in the United States nor may they be offered, sold or traded by persons to whom US tax laws apply.

The fund shares listed in XTF Exchange Traded Funds® are admitted for trading on the Frankfurt Stock Exchange. Users of this information service who legally reside outside Germany are herewith advised that sale of the fund shares listed in XTF Exchange Traded Funds may not be permitted in their country of residence. The user makes use of the information at their own risk.

#### **Legal validity of this disclaimer**

In the event that individual parts of or formulations contained in this text are not, or are no longer, legally valid (either in whole or in part), the content and validity of the remaining parts of the document are not affected.

#### **Trademarks**

The following names and designations are registered trademarks of Deutsche Börse AG or an affiliate of Deutsche Börse Group:

1585®; A7®; Buxl®; C7®; CDAX®; CEF®; CEF alpha®; CEF ultra®; CFF®; Classic All Share®; Clearstream®; CX®; D7®; DAX®; DAXglobal®; DAXplus®; DB1 Ventures®; DBIX Deutsche Börse India Index®, Deutsche Börse®; Deutsche Börse Capital Markets Partner®; Deutsche Börse Commodities®; Deutsche Börse Venture Network®; Deutsches Eigenkapitalforum®; DivDAX®; eb.rexx®; eb.rexX Jumbo Pfandbriefe®; ERS®; eTriParty®; Eurex®; Eurex Bonds®; Eurex Clearing Prisma®; Eurex Improve®; Eurex Repo®; Euro GC®; ExServes®; EXTF®; F7®; FDAX®; FWB®; GC Pooling®; GCPI®; GEX®; Global Emission Markets Access – GEMA®; HDAX®; iNAV®; L-DAX®; L-MDAX®; L-SDAX®; L-TecDAX®; M7®; MDAX®; N7®; ODAX®; ÖkoDAX®;PROPRIS®; REX®; RX REIT Index®; SCHATZ-FUTURE®; SDAX®; ShortDAX®; StatistiX®; T7®; TecDAX®; Technology All Share®; TRICE®; USD GC Pooling®; VDAX®; VDAX-NEW®; Vestima®; Xcreen®, Xemac®; Xentric®, Xetra®; Xetra-Gold®; Xpect®; Xpider®; XTF®; XTF Exchange Traded Funds®; We make markets work®

The names and trademarks listed above do not represent a complete list and, as well as all other trademarks and protected rights mentioned in this publication, are subject unreservedly to the applicable trademark law in each case and are not permitted to be used without the express permission of the registered owner. The simple fact that this publication mentions them does not imply that trademarks are not protected by the rights of third parties.

The STOXX® indices, the data included therein and the trademarks used in the index names are the intellectual property of STOXX Ltd., Zug, Switzerland and/or its licensors. Eurex' derivatives based on the STOXX indices are in no way sponsored, endorsed, sold or promoted by STOXX and its licensors and neither STOXX nor its licensors shall have any liability with respect thereto.

STOXX iSTUDIO® is a registered trademark of STOXX Ltd., Zug, Switzerland.

TRADEGATE® is a registered trademark of Tradegate AG Wertpapierhandelsbank.

EEX® is a registered trademark of European Energy Exchange AG.

Flexible is better.® is a registered trademark of Axioma, Inc.

#### **Abstract**

This guide offers concise instructions for using the GUI for Short Code ID and Algo ID registration and maintenance submissions. It covers login, file submission, manual entries via eForm and status monitoring.

#### **History**

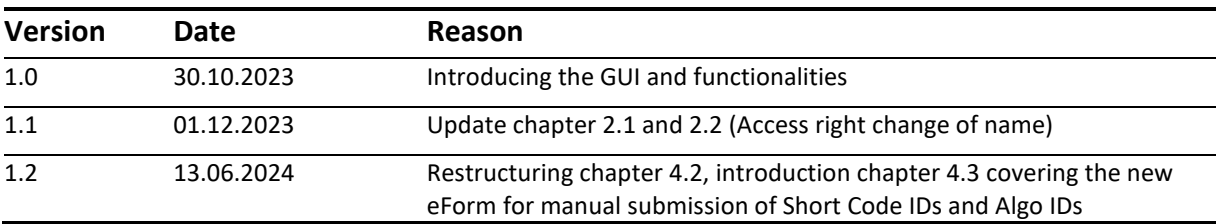

#### **List of Abbreviations**

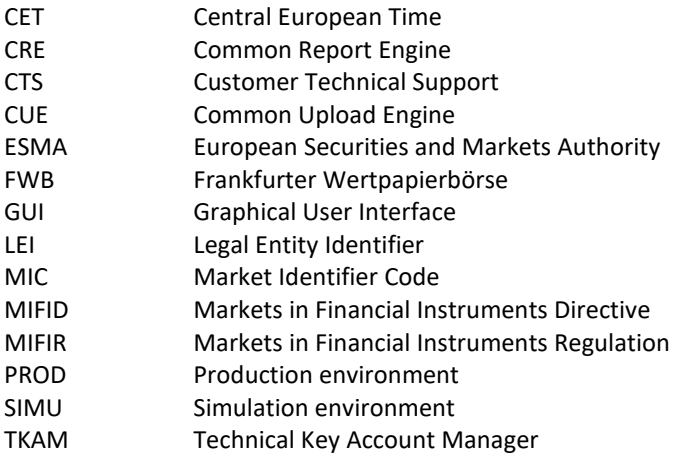

## **Table of Contents**

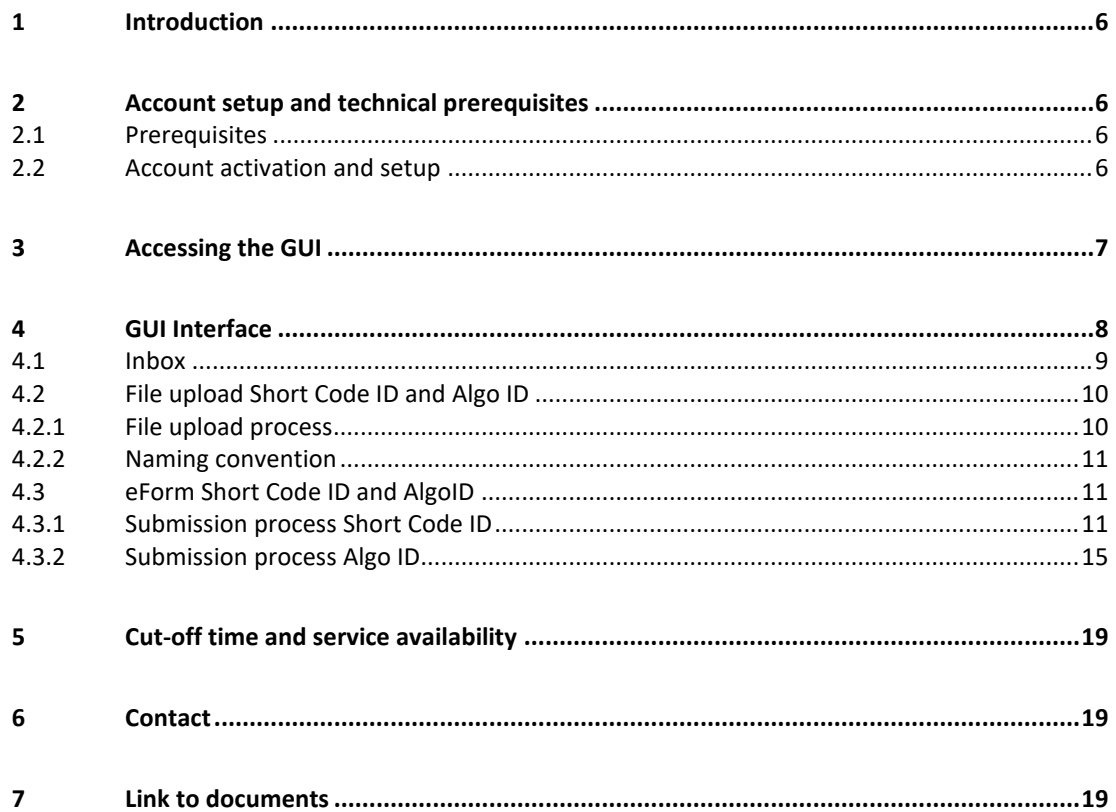

## **Table of Figures**

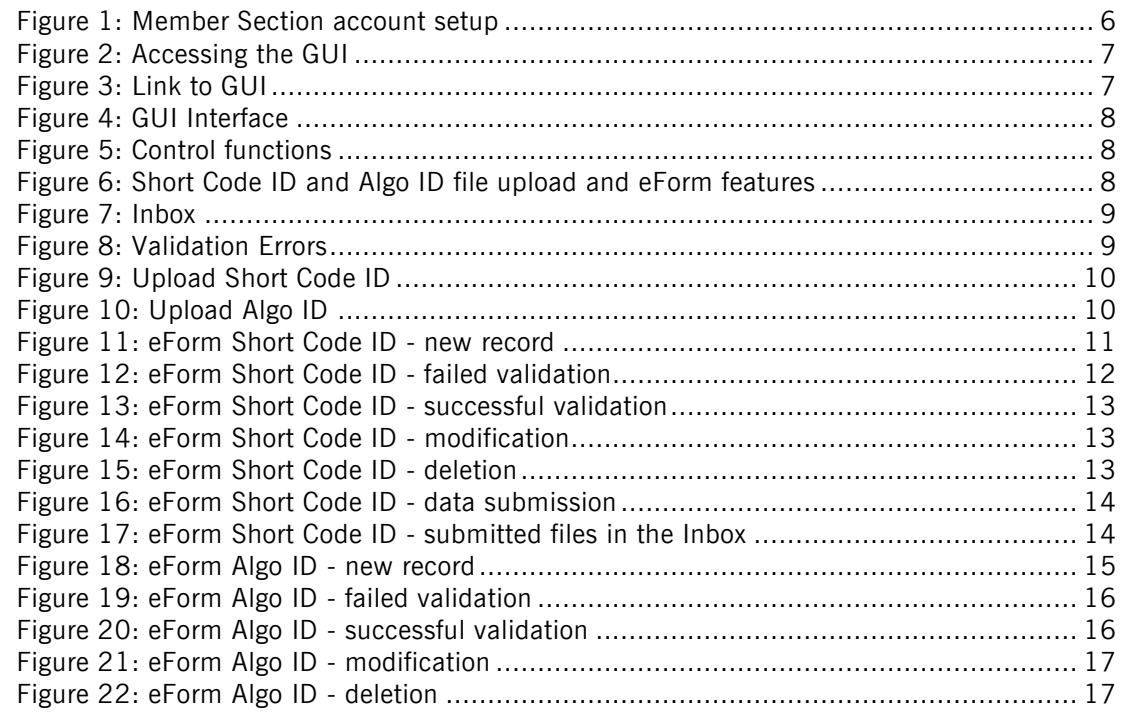

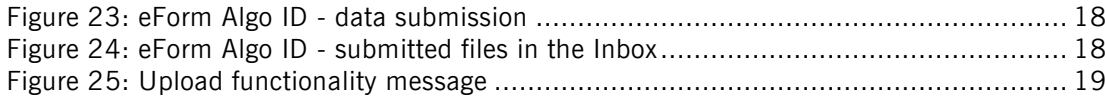

#### <span id="page-6-0"></span>**1 Introduction**

This user guide is designed to help trading participants navigate and use the Short Code ID and Algo ID upload GUI ("GUI") effectively. The next section delves into the setup of user accounts and their prerequisites. The third chapter focuses on the visualization of GUI access, while the fourth chapter provides a comprehensive overview of the field descriptions and the functionality for the file upload and manual submission via eForm of Short Code IDs and Algo IDs. The fifth chapter provides information about the cut-off time and service availability. The sixth and seventh chapters provide contacts and links for support related matters.

Detailed explanation of the regulatory requirements and implemented solution can be found under the following paths:

- Xetra.com > Newsroom > Current regulatory topics > MiFID II and MiFIR > Reference data reporting
- Eurex.com > Rules & Regs > MiFID II / MiFIR > Client & member reference data

#### <span id="page-6-2"></span><span id="page-6-1"></span>**2 Account setup and technical prerequisites**

#### **2.1 Prerequisites**

The user must ensure that the following technical prerequisites are met before accessing the GUI:

- 1. Member Section active user account with the necessary rights granted for:
	- GUI Upload Short Code ID and / or
	- GUI Upload Algo ID
- 2. Common Upload Engine (CUE) user setup

If both prerequisites are fulfilled already, please go to chapter [3.](#page-7-0)

#### <span id="page-6-3"></span>**2.2 Account activation and setup**

Required users and respective rights shall be set up in order to meet the prerequisites.

- 1. Member Section: Please request the required user rights under the following path, which must be approved by the central coordinator:
	- membersection.deutsche-boerse.com > My Profile > Permissions

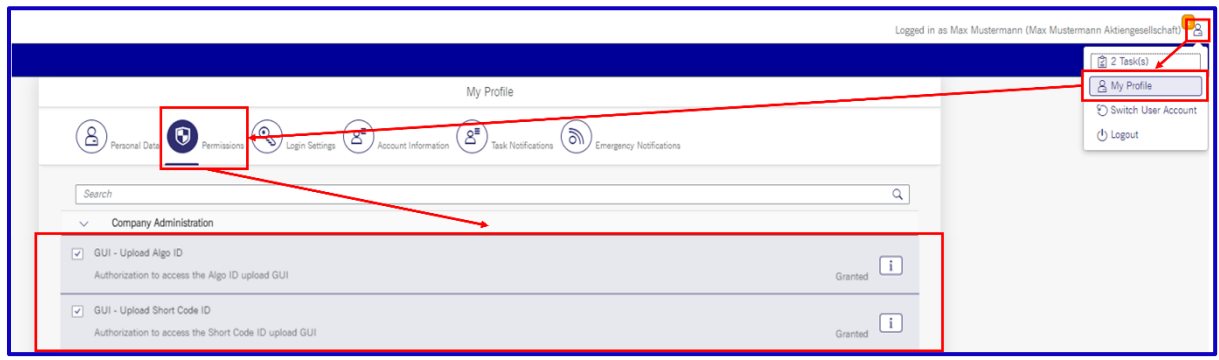

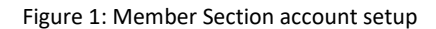

- 2. CUE: Please set up the CUE user following the instructions of the "Common Report & Upload Engine User Guide", which can be found under the following paths:
	- Xetra.com > Technology > T7 trading architecture > System documentation > Most recent release > Reports
	- Eurex.com > Support > Technology > Common Report Engine (CRE)

## <span id="page-7-0"></span>**3 Accessing the GUI**

Please access the GUI by following the path:

membersection.deutsche-boerse.com > Company Administration > Short Code ID / Algo ID Upload GUI

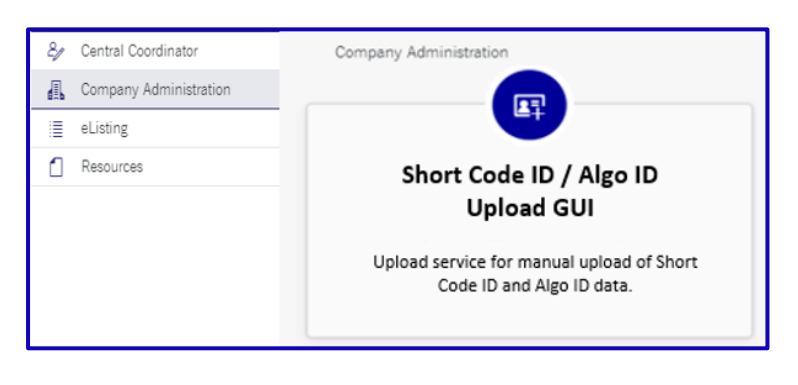

#### Figure 2: Accessing the GUI

Please find the link to the GUI:

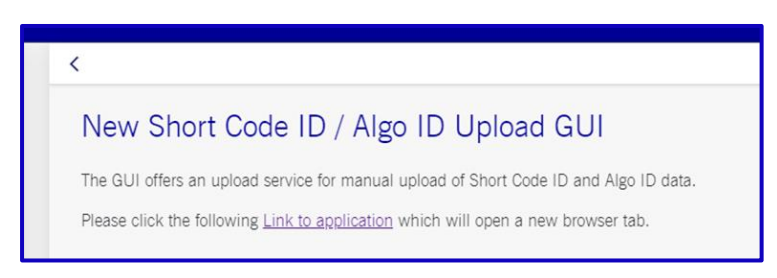

Figure 3: Link to GUI

If all technical prerequisites are set up and all permissions are granted the GUI can be accessed directly via the following link:

▪ https://e-listing.deutsche-boerse.com/e-listing/ext?sclc

## <span id="page-8-0"></span>**4 GUI Interface**

Please find the GUI below:

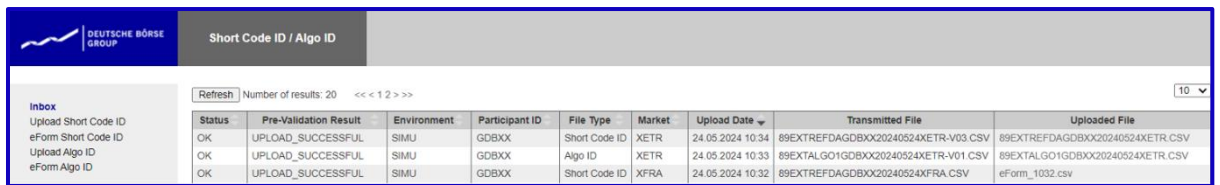

#### Figure 4: GUI Interface

The GUI provides various functionalities to control the session, which are in the right corner of the screen:

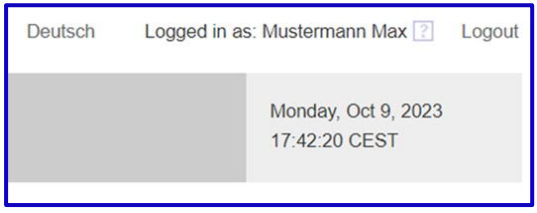

#### Figure 5: Control functions

#### **Session control functions**

- Language Selection: Option to switch between English and German.
- **Login Information:** The currently logged-in username.
- Help: Important user information and guides for assistance.
- **Example 2** Logout button to end the GUI session securely and prevent unauthorized access. An automatic logout is performed after 6 hours of inactivity.
- **Date Display:** The current date/time.

Dedicated tabs for Short Code ID and Algo ID uploads are located on the left side of the interface, which offer specific features:

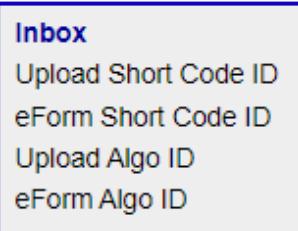

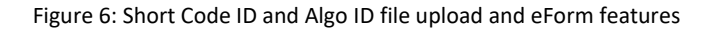

#### **Short Code ID and Algo ID Features**

- **EXEDENT INCOX:** List of uploads, which are currently being processed and historical uploads from the last 10 trading days. It allows the monitoring of ongoing uploads and the view of completed ones.
- Upload Short Code ID: Submission of Short Code ID upload files.

- **eForm Short Code ID:** Manual submission of Short Code ID data.
- **Upload Algo ID:** Submission of Algo ID upload files.
- eForm Algo ID: Manual submission of Algo ID data.

## <span id="page-9-0"></span>**4.1 Inbox**

The inbox provides an overview about successfully submitted entries via eForm, from which an upload file is created by the GUI, uploaded files submitted by the user, rejected files and corresponding feedback files (CUE log files) covering the error(s) of the failed pre-validation and the respective status. Historical uploads from the last 10 trading days are available. The files can be downloaded. This enables upload monitoring and immediate reaction in case of failed pre-validation.

Please find information about the applied pre-validations in the "CUE validation and file specification Short Code and Algo ID" document under the following paths:

- Xetra.com > Newsroom > Current regulatory topics > MiFID II and MiFIR > Reference data reporting
- Eurex.com > Rules & Regs > MiFID II / MiFIR > Client & member reference data

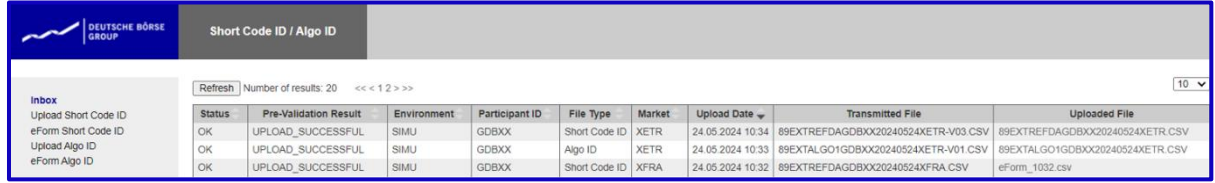

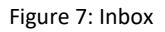

- **Status**: The GUI transfers uploaded files and files resulting from entries in the eForm to the CUE for prevalidation. The possible statuses in the Inbox are:
	- 1. **In Queue:** Initial status directly after uploading the file. The file is awaiting a response from the server.
	- 2. **No Response:** The file transfer has failed. Please contact the technical support. Please refer to chapter [6](#page-19-1) "Contact".
	- 3. **Failed:** Files with this status were rejected due to non-compliance with pre-validation rules. By clicking on the  $\stackrel{\Phi}{\longrightarrow}$  button in the "Pre-Validation Result" column the feedback file (CUE log file) can be

downloaded with detailed error information. By clicking on the  $\mathbb{G}$  button in the "Pre-Validation Result" the information is displayed in the GUI. Please address validation related questions via email to the Regulatory Reporting Analysts at client.services@deutsche-boerse.com.

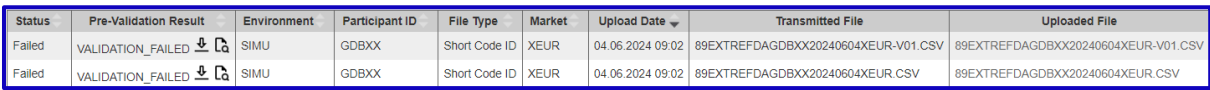

#### Figure 8: Validation Errors

4. **OK:** Files were successfully pre-validated and transmitted to the comprehensive validation in the data warehouse. Final results are provided in the error and overview reports TR160 / TR161 for Short Code ID and in TR162 / TR163 for Algo ID registrations. The reports are available on CRE.

- **Pre-Validation Result:** This column provides the information about failure or success of the upload file.
- **Environment:** Environment selected by the user in the upload / new record form. "SIMU" for the simulation environment and "PROD" for the production environment.
- Participant ID: Permitted participant ID selected by the user in the upload / new record form.
- File Type: File type chosen by the user in the upload / new record form, i.e. Short Code ID or Algo ID.
- **Market:** The permitted MIC chosen by the user in the upload / new record form.
- Upload Date: This column provides the time and date of the file upload.
- **Transmitted File:** This column contains the final filename, which was transmitted to CUE.
- Uploaded File: This column contains the filename of the uploaded file or the file, which was created by the GUI with manual entries via eForm. Click the filename in order to download the file if needed.

#### <span id="page-10-0"></span>**4.2 File upload Short Code ID and Algo ID**

#### <span id="page-10-1"></span>**4.2.1 File upload process**

In the upload sections "Upload Short Code ID" and "Upload Algo ID" the user must fill mandatory fields in the file upload form:

- **Environment:** "SIMU" for the simulation environment and "PROD" for the production environment.
- **Market:** Available MIC codes depend on member data and Participant ID admission.
- **Participant ID:** Available Participant IDs depend on member data and Participant ID admission.

After the selection of the applicable field values the system provides the correct filename according to the naming convention, if not already met by the user (please refer to chapte[r 4.2.2](#page-11-0) for further details), and the upload file can be chosen:

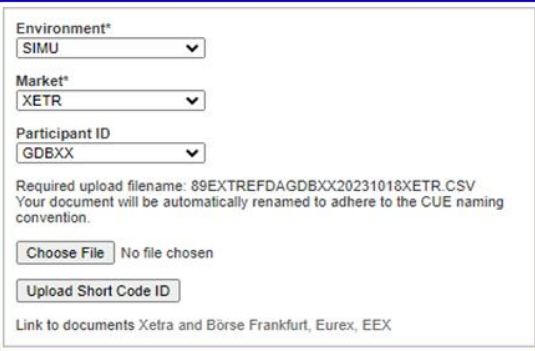

Figure 9: Upload Short Code ID

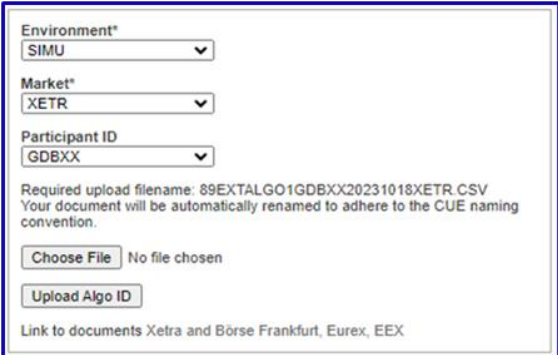

Figure 10: Upload Algo ID

## Deutsche Börse AG GUI – Short Code ID and Algo ID upload Version 1.2

#### User Guide Page 11

- Click on "Choose File" and select the file to upload.
- Click on "Upload SC" / "Upload Algo" to start the upload process.
- After initiating the upload, a notification about the success of the upload is provided within the upload form.

For a comprehensive description of the file structure and field population, please refer to the "Information handbook for audit trail and other regulatory reporting under the MiFID II / MiFIR regime". Please find the link to the document in the "Link to documents" or under the following paths:

- Xetra.com > Newsroom > Current regulatory topics > MiFID II and MiFIR > Reference data reporting
- <span id="page-11-0"></span>▪ Eurex.com > Rules & Regs > MiFID II / MiFIR > Client & member reference data

#### **4.2.2 Naming convention**

The system presents the naming convention of the filename, which is based on the selected values of the user. The GUI will provide the file name automatically, and if not used, it will automatically rename the uploaded file. This standardized filename is utilized in all reports for the ease of monitoring purposes. It is strongly recommended to adhere to the naming convention already whilst preparing the upload file.

Please note that for files uploaded on non-trading days the GUI will set the date in the filename to the next trading day based on the exchange trading calendar and the file will be processed within the next trading day's overnight batch.<sup>1</sup>

#### <span id="page-11-1"></span>**4.3 eForm Short Code ID and AlgoID**

#### <span id="page-11-2"></span>**4.3.1 Submission process Short Code ID**

#### **4.3.1.1 eForm data entry**

In section "eForm Short Code ID" the user can fill in Short Code data with "Add new":

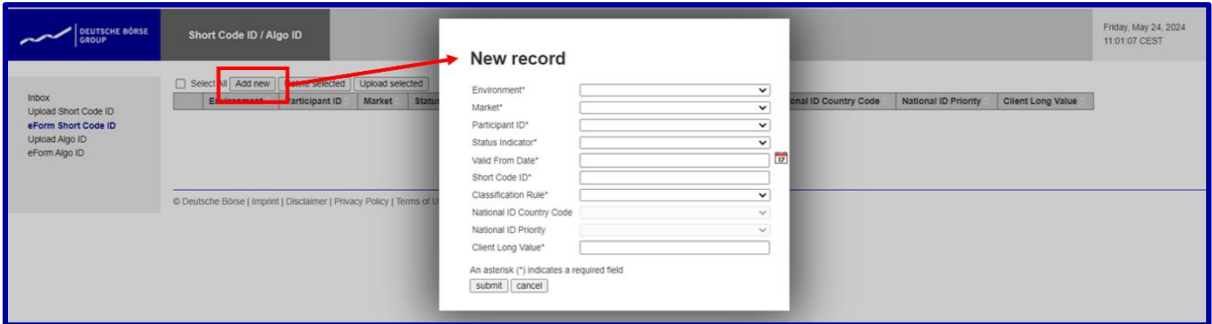

Figure 11: eForm Short Code ID - new record

- <span id="page-11-3"></span>▪ **Environment:** "SIMU" for the simulation environment and "PROD" for the production environment.
- **Market:** Available MIC codes depend on member data and Participant ID admission.
- Participant ID: Available Participant IDs depend on member data and Participant ID admission.
- **Status Indicator:** "N" for new registration, "M" for modification and "D" for deletion.

 $1$  Please refer to the trading calendar for simulation and production for XETR and XFRA (simulation and production: https://www.xetra.com/xetra-en/trading/trading-calendar-and-trading-hours) as well as for XEUR (simulation: https://www.eurex.com/ex-en/support/initiatives/simulation-calendar; production: https://www.eurex.com/exen/trade/trading-calendar).

## Deutsche Börse AG GUI – Short Code ID and Algo ID upload Version 1.2

User Guide Page 12

- Valid From Date: For status indictor "N" and "M" the Valid From Date can be t-1, t, t+1. For deletions only t+1 is available.
- **Short Code ID:** A valid numerical Short Code ID must be added.
- **Classification Rule:** Available Classification Rules are "N" for National IDs of natural persons, "L" for LEIs of legal persons and "EMPTY" for the ESMA values "PNAL", "AGGR", "NORE".
- **National ID Country Code:** Available Country Codes are those of ISO list 3166-1 alpha 2. If Classification Rule is "EMPTY" then this field must be empty too and is therefore disabled.
- **E** National ID Priority: Available values "1", "2" and "3" depending on the ESMA defined priorities.<sup>2</sup> If Classification Rule is "EMPTY" then this field must be empty too and is therefore disabled.
- **Client Long Value:** A valid Long Code must be added. If Classification Rule, National ID Country Code and National ID Priority are "EMPTY", then only the values "PNAL", "AGGR", or "NORE" are permitted from the drop-down menu.

For a comprehensive description of data structure and field population, please refer to the "Information handbook for audit trail and other regulatory reporting under the MiFID II / MiFIR regime". Please find the link to the document in the "Link to documents" or under the following paths:

- Xetra.com > Newsroom > Current regulatory topics > MiFID II and MiFIR > Reference data reporting
- Eurex.com > Rules & Regs > MiFID II / MiFIR > Client & member reference data

Once the data record is complete the user clicks on "Submit" and the data is pre-validated.

#### **Failed validation**

Failed data validation is displayed in the "new record form" and marked red.

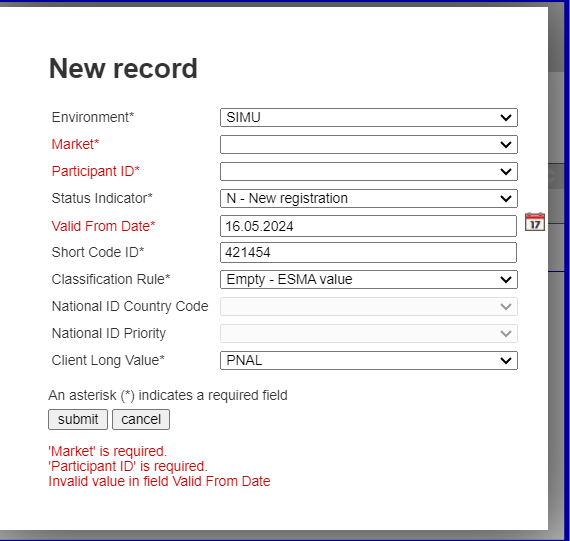

<span id="page-12-0"></span>Figure 12: eForm Short Code ID - failed validation

<sup>&</sup>lt;sup>2</sup> ESMA table "National client identifiers for natural persons" (ESMA Questions and Answers on MiFIR data reporting, 25 May 2018 ESMA70-1861941480-56)

## **Successful validation**

Successfully pre-validated data records are displayed and can also be modified if needed. Please note that the data is not submitted yet. Please refer to chapter [4.3.1.4](#page-14-2) for more information.

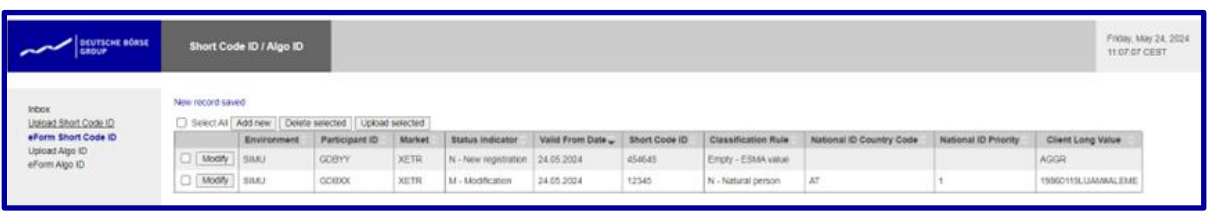

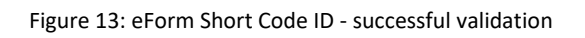

## <span id="page-13-0"></span>**4.3.1.2 eForm modification of data entries**

In order to modify a data record, the user clicks on "Modify" and an "Edit record" window opens. The modification can be conducted. The data record can be submitted or the modification can be cancelled.

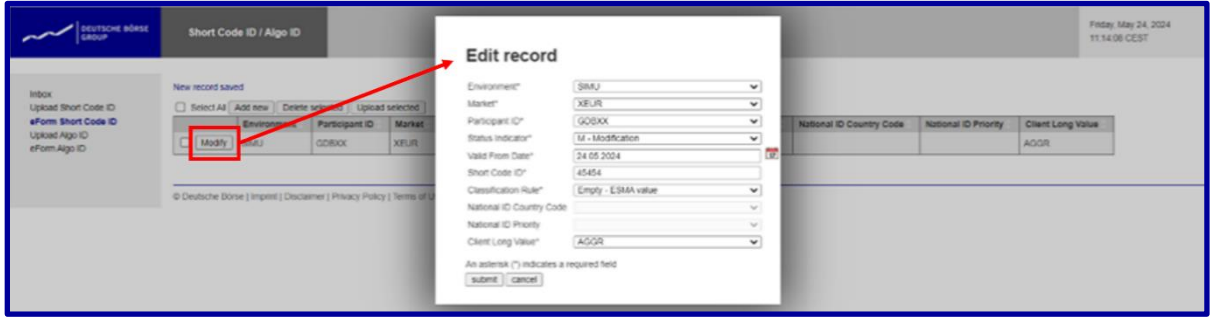

Figure 14: eForm Short Code ID - modification

## <span id="page-13-1"></span>**4.3.1.3 eForm deletion of data entries**

In order to delete a data record, the user selects the data record and clicks on "Delete selected" and a window opens for confirmation. The deletion can be conducted or cancelled.

<span id="page-13-2"></span>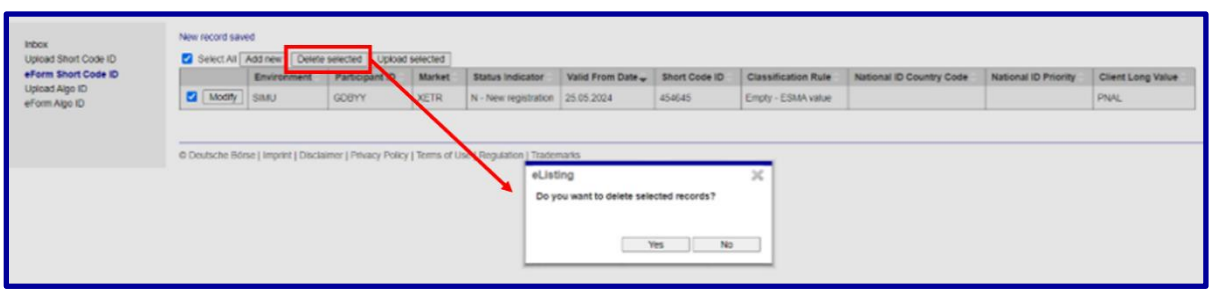

Figure 15: eForm Short Code ID - deletion

#### <span id="page-14-2"></span>**4.3.1.4 eForm data submission**

In order to submit the data to the trading venue the user selects the data records and uploads the data with "Upload selected". In the background the GUI automatically creates a CSV upload file and submits the file to CUE for validation. In case the user added data records for different MICs (or Participant IDs or Environments) the GUI automatically creates one file per MIC (or Participant ID or Environment). The file name(s) is displayed in the view after submission (please refer to chapte[r 4.2.2](#page-11-0) for more information on the naming convention).

Please note that entries, which are not submitted by the trading day's cut-off time 23:30 CET will be removed from the eForm.

| DEUTSCHE BÔRSE                                                                          | Short Code ID / Algo ID                                                                                                    |                |        |                  |                                 |  |                            |                          |                      |                          |  |
|-----------------------------------------------------------------------------------------|----------------------------------------------------------------------------------------------------|----------------|--------|------------------|---------------------------------|--|----------------------------|--------------------------|----------------------|--------------------------|--|
| Inbox<br>Upload Short Code ID<br>eForm Short Code ID<br>Upload Algo ID<br>eForm Algo ID | Number of records uploaded: 2<br>Number of files created: 2<br>Full Validation Results will be accessible in the next TR160 and TR161<br>File is retrievable in the inbox under the name:<br>89EXTREFDAGDBXX20240524XETR.CSV<br>89EXTREFDAGDBYY20240524XETR.CSV<br>Delete selected<br>Upload selected<br>Select All Add new |                |        |                  |                                 |  |                            |                          |                      |                          |  |
|                                                                                         | Environment                                                                                                    | Participant ID | Market | Status Indicator | Valid From Date _ Short Code ID |  | <b>Classification Rule</b> | National ID Country Code | National ID Priority | <b>Client Long Value</b> |  |
|                                                                                         |                                                                                                    |                |        |                  |                                 |  |                            |                          |                      |                          |  |

Figure 16: eForm Short Code ID - data submission

<span id="page-14-0"></span>The upload file(s) is displayed in the Inbox. The files generated from the eForm are named "eForm HHMM.csv" in column "Uploaded File". This includes the timestamp of submission of the records for traceable action.

The preliminary validation results of CUE are provided back to the user as described in chapter [4.1.](#page-9-0) Please note that the final validation is processed in the overnight batch and provided in the error report TR160 and the valid registrations are provided in the overview report TR161.

<span id="page-14-1"></span>

| DEUTSCHE BÖRSE<br>GROUP                                                                 | Short Code ID / Algo ID                                  |                              |             |                    |                      |        |               |                                                                                                  |                      |  |  |
|-----------------------------------------------------------------------------------------|----------------------------------------------------------|------------------------------|-------------|--------------------|----------------------|--------|---------------|--------------------------------------------------------------------------------------------------|----------------------|--|--|
| Inbox<br>Upload Short Code ID<br>eForm Short Code ID<br>Upload Algo ID<br>eForm Algo ID | $10 \sqrt{ }$<br>Refresh Number of results: 22 <<<123>>> |                              |             |                    |                      |        |               |                                                                                                  |                      |  |  |
|                                                                                         | <b>Status</b>                                            | <b>Pre-Validation Result</b> | Environment | Participant ID     | File Type            | Market | Upload Date - | <b>Transmitted File</b>                                                                          | <b>Uploaded File</b> |  |  |
|                                                                                         | <b>I</b> OK                                              | UPLOAD SUCCESSFUL            | SIMU        | GDBYY              | Short Code ID   XETR |        |               | 24.05.2024 11:07 89EXTREFDAGDBYY20240524XETR.CSV                                                 | eForm 1107.csv       |  |  |
|                                                                                         | <b>OK</b>                                                | UPLOAD SUCCESSFUL            | <b>SIMU</b> | GDBXX              | Short Code ID XETR   |        |               | 24.05.2024 11:07 89EXTREFDAGDBXX20240524XETR-V04.CSV eForm_1107.csv                              |                      |  |  |
|                                                                                         | <b>TOK</b>                                               | UPLOAD SUCCESSFUL            | SIMU        | GUBXX <sup>1</sup> | Short Code ID   XETR |        |               | FALUS ZUZA 10.54   BSPX I REEDAGDEXXXUZAUSZAXE IRAVUSZUS V   BSPX I REEDAGOEKXXUZAUSZAXE I RECSV |                      |  |  |

Figure 17: eForm Short Code ID - submitted files in the Inbox

#### <span id="page-15-0"></span>**4.3.2 Submission process Algo ID**

#### **4.3.2.1 eForm data entry**

In section "eForm Algo ID" the user can fill in Algo ID data with "Add new":

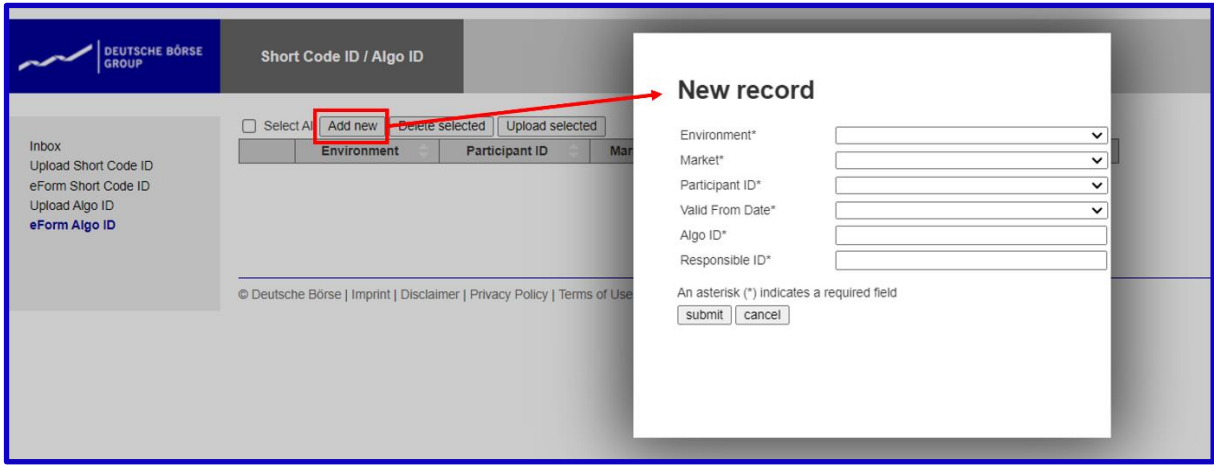

Figure 18: eForm Algo ID - new record

- <span id="page-15-1"></span>▪ **Environment:** "SIMU" for the simulation environment and "PROD" for the production environment.
- Market: Available MIC codes depend on member data and Participant ID admission.
- Participant ID: Available Participant IDs depend on member data and Participant ID admission.
- Valid From Date: The Valid From Date can be t or t+1.
- Algo ID: A valid numerical Algo ID must be added.
- **Responsible ID:** A valid email address must be added.

For a comprehensive description of data structure and field population, please refer to the "Information handbook for audit trail and other regulatory reporting under the MiFID II / MiFIR regime". Please find the link to the document in the "Link to documents" or under the following paths:

- Xetra.com > Newsroom > Current regulatory topics > MiFID II and MiFIR > Reference data reporting
- Eurex.com > Rules & Regs > MiFID II / MiFIR > Client & member reference data

Once the data record is complete the user clicks on "Submit" and the data is pre-validated.

#### **Failed validation**

Failed validation of data is displayed in the "new record form" and marked red.

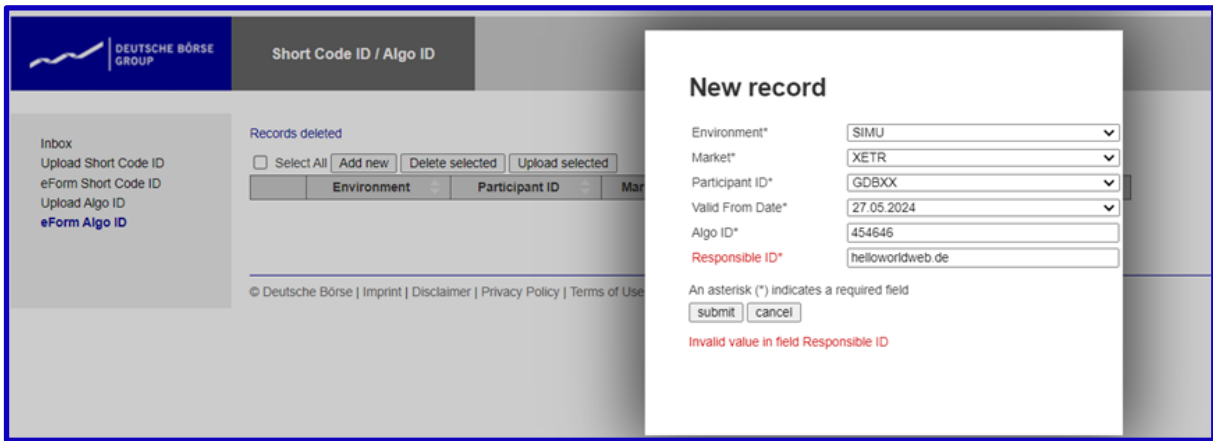

Figure 19: eForm Algo ID - failed validation

#### <span id="page-16-0"></span>**Successful validation**

Successfully pre-validated data records are displayed and can also be modified if needed. Please note that the data is not submitted yet. Please refer to chapter [4.3.2.4](#page-18-2) for more information.

<span id="page-16-1"></span>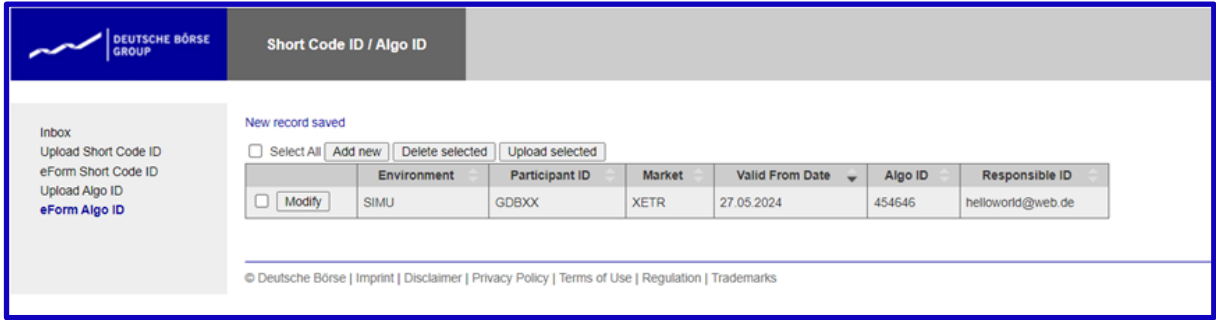

Figure 20: eForm Algo ID - successful validation

# **4.3.2.2 eForm modification of data entries**

In order to modify a data entry, the user clicks on "Modify" and an "Edit record" window opens. The modification can be conducted. The data record can be submitted or the modification can be cancelled.

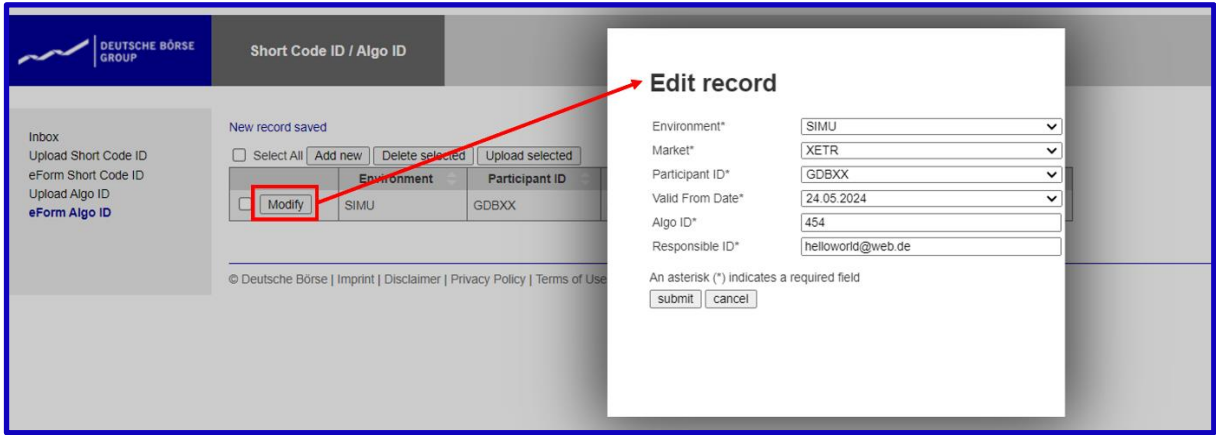

Figure 21: eForm Algo ID - modification

#### <span id="page-17-0"></span>**4.3.2.3 eForm deletion of data entries**

In order to delete a data entry, the user selects the data record and clicks on "Delete selected" and a window opens for confirmation. The deletion can be conducted or cancelled.

<span id="page-17-1"></span>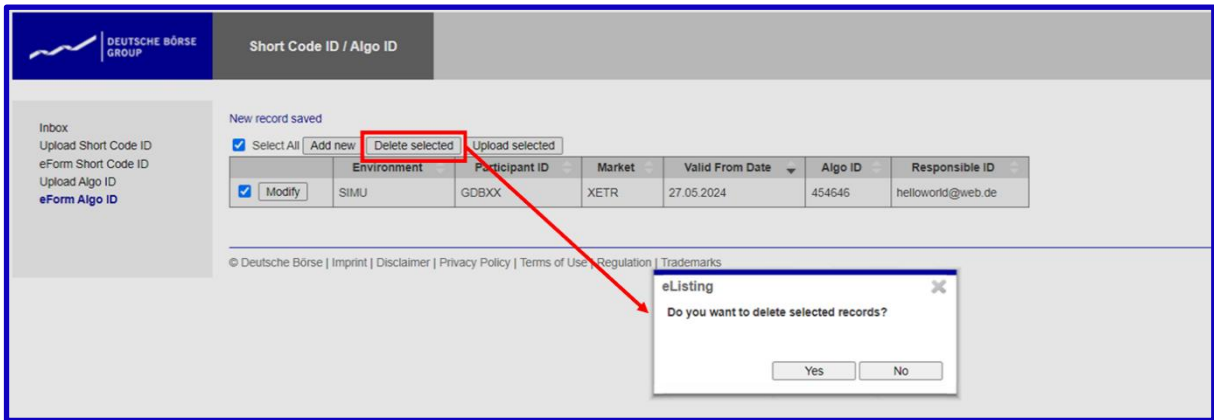

Figure 22: eForm Algo ID - deletion

#### <span id="page-18-2"></span>**4.3.2.4 eForm data submission**

In order to submit the data to the trading venue the user selects the data records and uploads the data with "Upload selected". In the background the GUI automatically creates a CSV upload file and submits the file to CUE for validation. In case the user added data records for different MICs (or Participant IDs or Environments) the GUI automatically creates one file per MIC (or Participant ID or Environment). The file name(s) is displayed in the view after submission (please refer to chapte[r 4.2.2](#page-11-0) for more information on the naming convention).

Please note that entries, which are not submitted by the trading day's cut-off time 23:30 CET will be removed from the eForm.

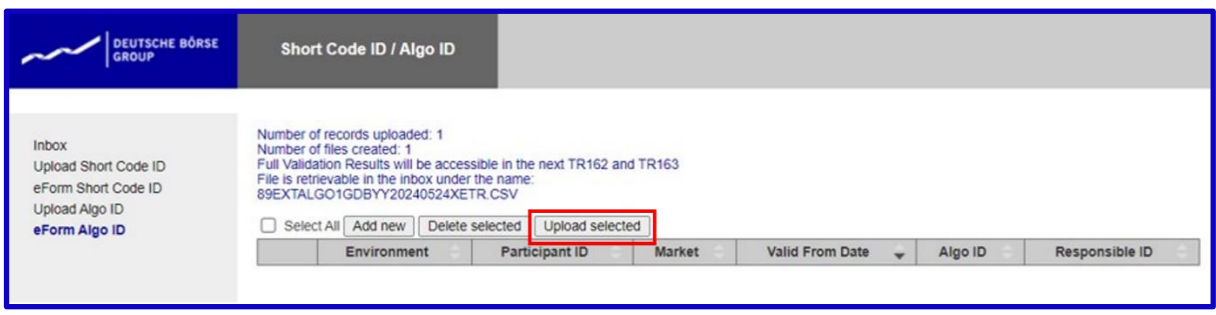

Figure 23: eForm Algo ID - data submission

<span id="page-18-0"></span>The upload file(s) is displayed in the Inbox. The files generated from the eForm are named "eForm\_HHMM.csv" in column "Uploaded File". This includes the timestamp of submission of the records for traceable action.

The preliminary validation results of CUE are provided back to the user as described in chapter [4.1.](#page-9-0) Please note that the final validation is processed in the overnight batch and provided in the error report TR162 and the valid registrations are provided in the overview report TR163.

<span id="page-18-1"></span>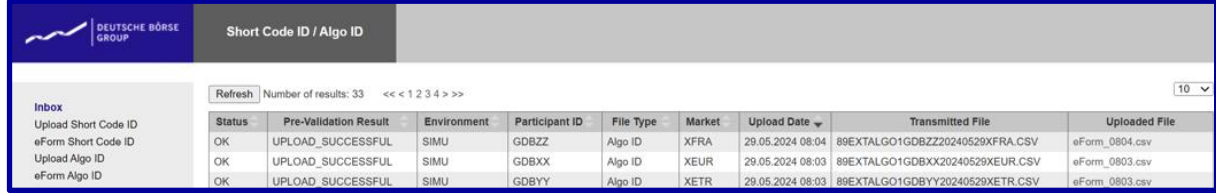

Figure 24: eForm Algo ID - submitted files in the Inbox

## <span id="page-19-0"></span>**5 Cut-off time and service availability**

For Short Code ID and Algo ID uploads the trading day's cut-off time is 23:30 CET. Files uploaded by then are processed in the overnight batch. The upload functionality is disabled between 23:30 and 00:00 CET and the following message is provided to the user for upload attempts during this time:

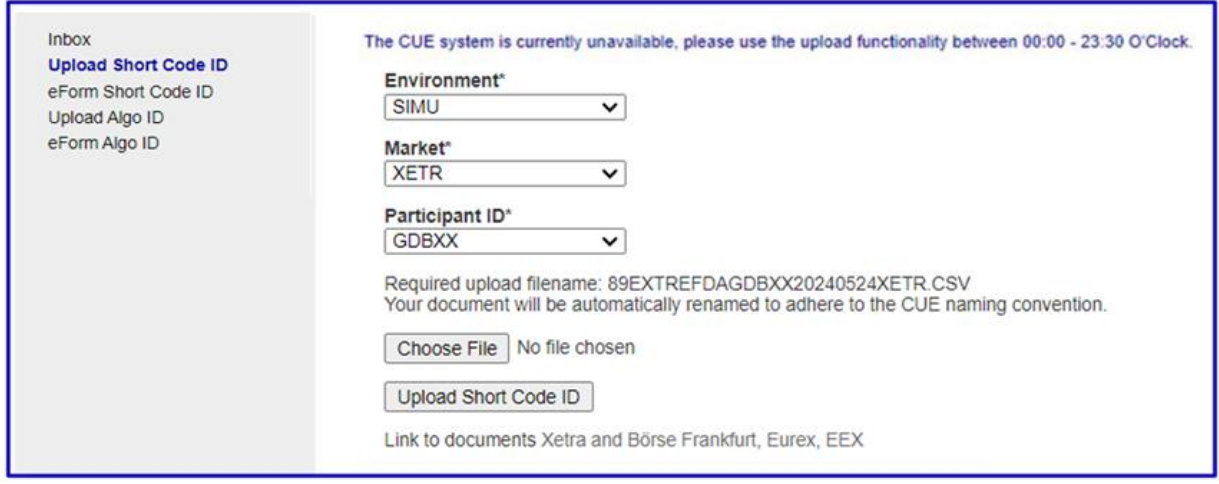

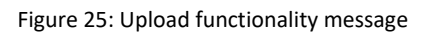

#### <span id="page-19-1"></span>**6 Contact**

For technical support please contact the Customer Technical Support (CTS), which is available 24/5, from Monday 00:00 to Friday 22:00 CET:

- Technical Key Account Manager (TKAM) via dedicated phone number
- CTS via hotline +49 69 211 10 888 or by email at cts@deutsche-boerse.com

For functional support please contact the Regulatory Reporting Analysts, which are available from Monday to Friday between 9:00 and 18:00 CET:

■ Regulatory Reporting Analyst via hotline +49 69 211 28991 or by email at client.services@deutscheboerse.com

#### <span id="page-19-2"></span>**7 Link to documents**

Additional support and resources are offered via "Link to documents" feature. This link directs you to a webpage where you can access a wide range of guidelines and documents related to the Short Code ID and Algo ID solutions. This serves as a central repository of information and includes the latest updates regarding upload file structures, file population and other relevant information.